# 応募者が行う手続きについて

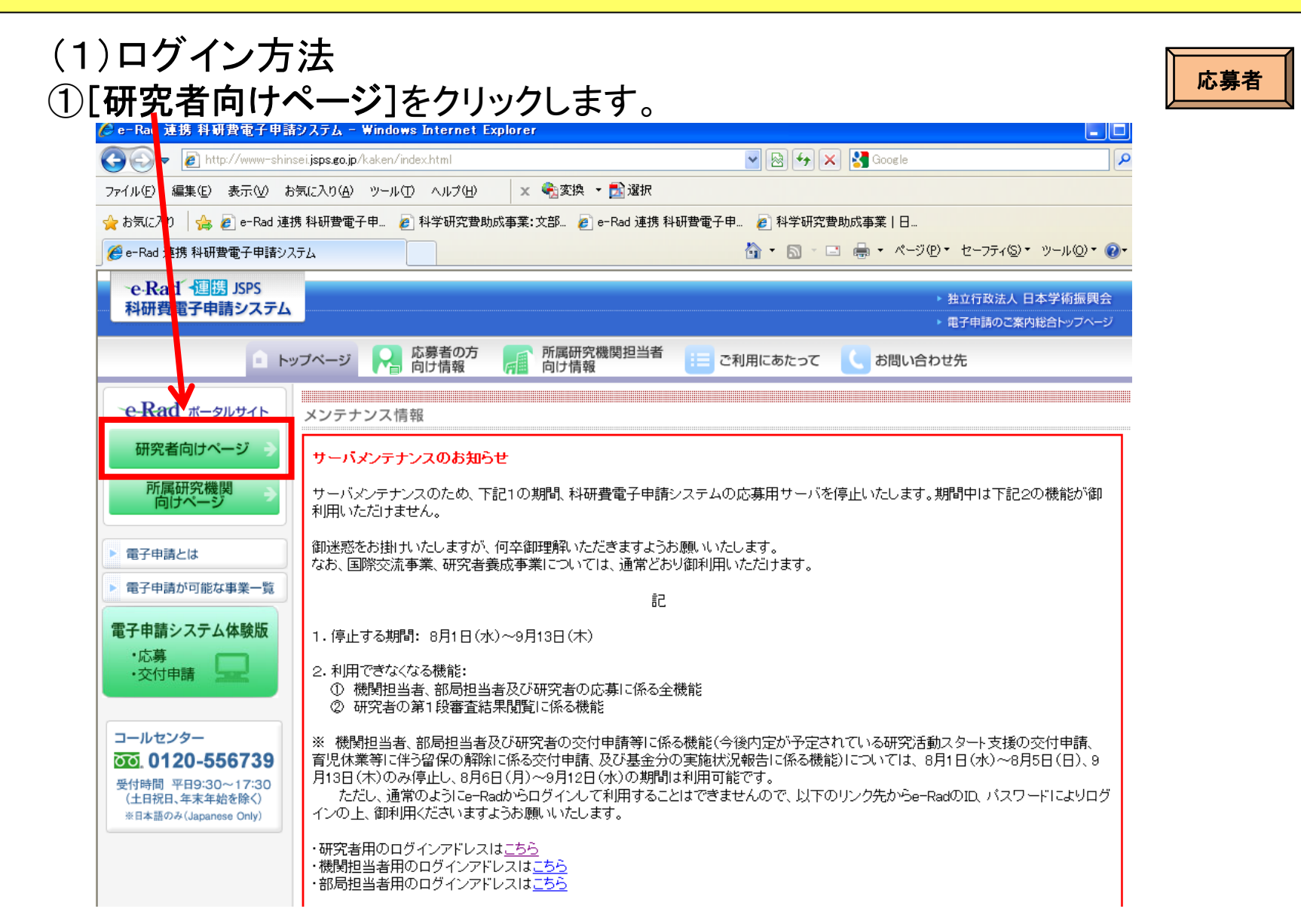

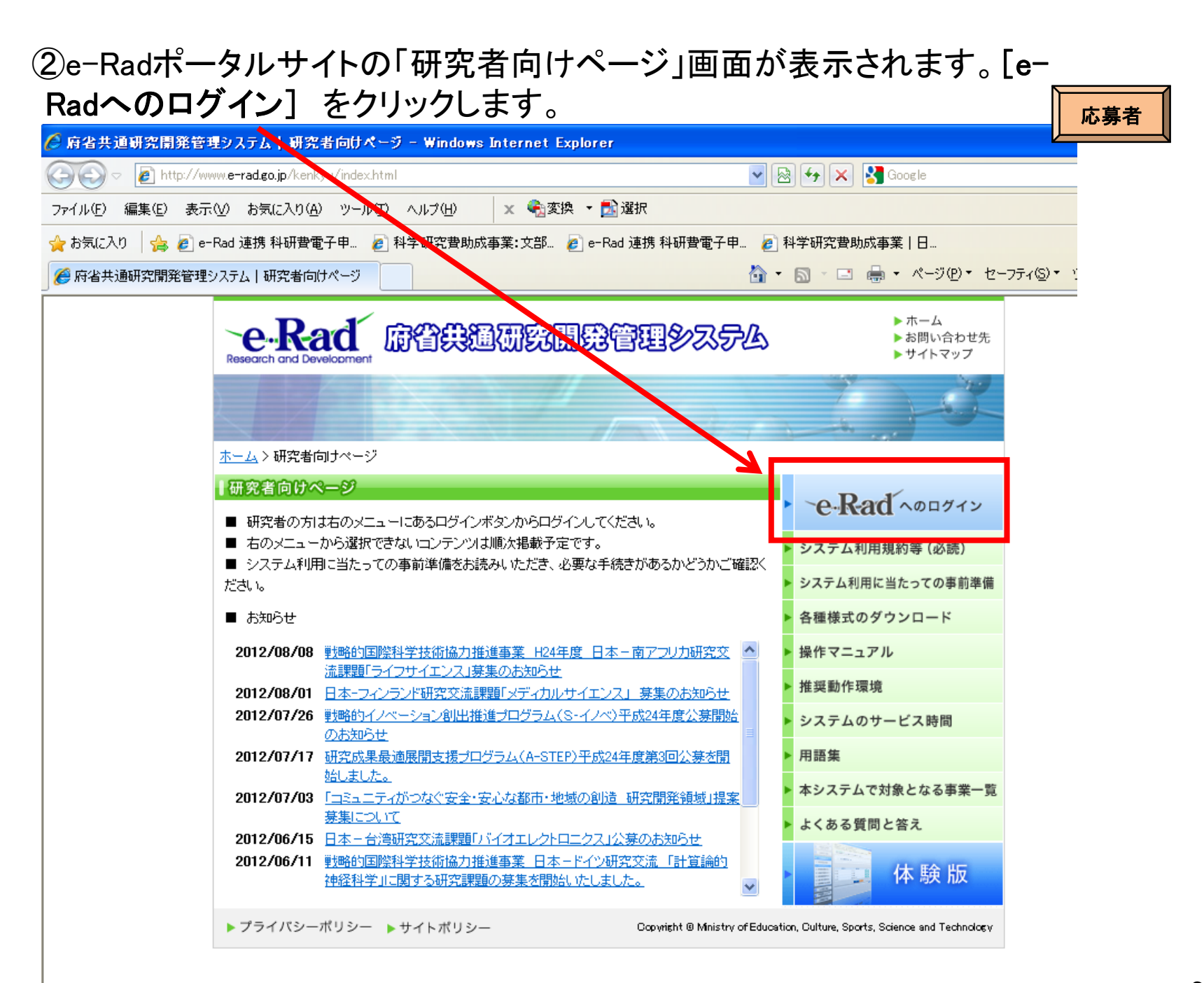

#### ③「研究者ログイン」画面が表示されます。所属研究機関担当者が発行した、e-Radの「ID」 、「パスワード」を入力し、[ログイン]をクリックします。 ■ 広草者 ■

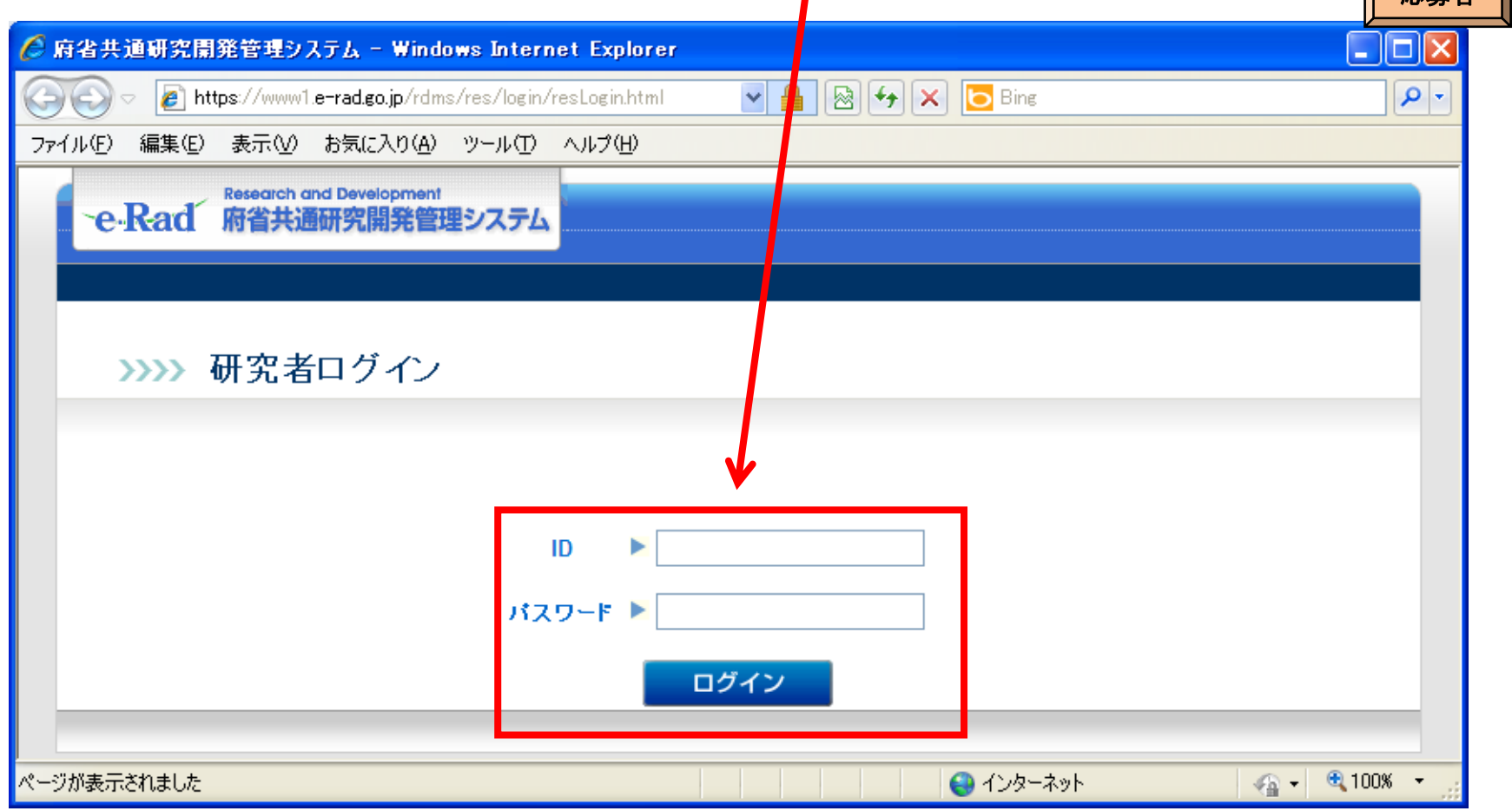

(注)大文字・小文字・全角・半角について完全一致しないとログインできません。 研究者用の**e-Rad** の**ID**とパスワードは、研究機関の担当者が**e-Rad**で発行するものです。 応募者が**ID**・パスワードを紛失した場合は、各研究機関において、確認・再発行を行ってくださ い。

## ④入力が正しく認証されると、「研究者向けメニュー」画面が表示されます。 「研究者向けメニュー」画面で、画面右側の[科研費電子申請システム]を クリックします。

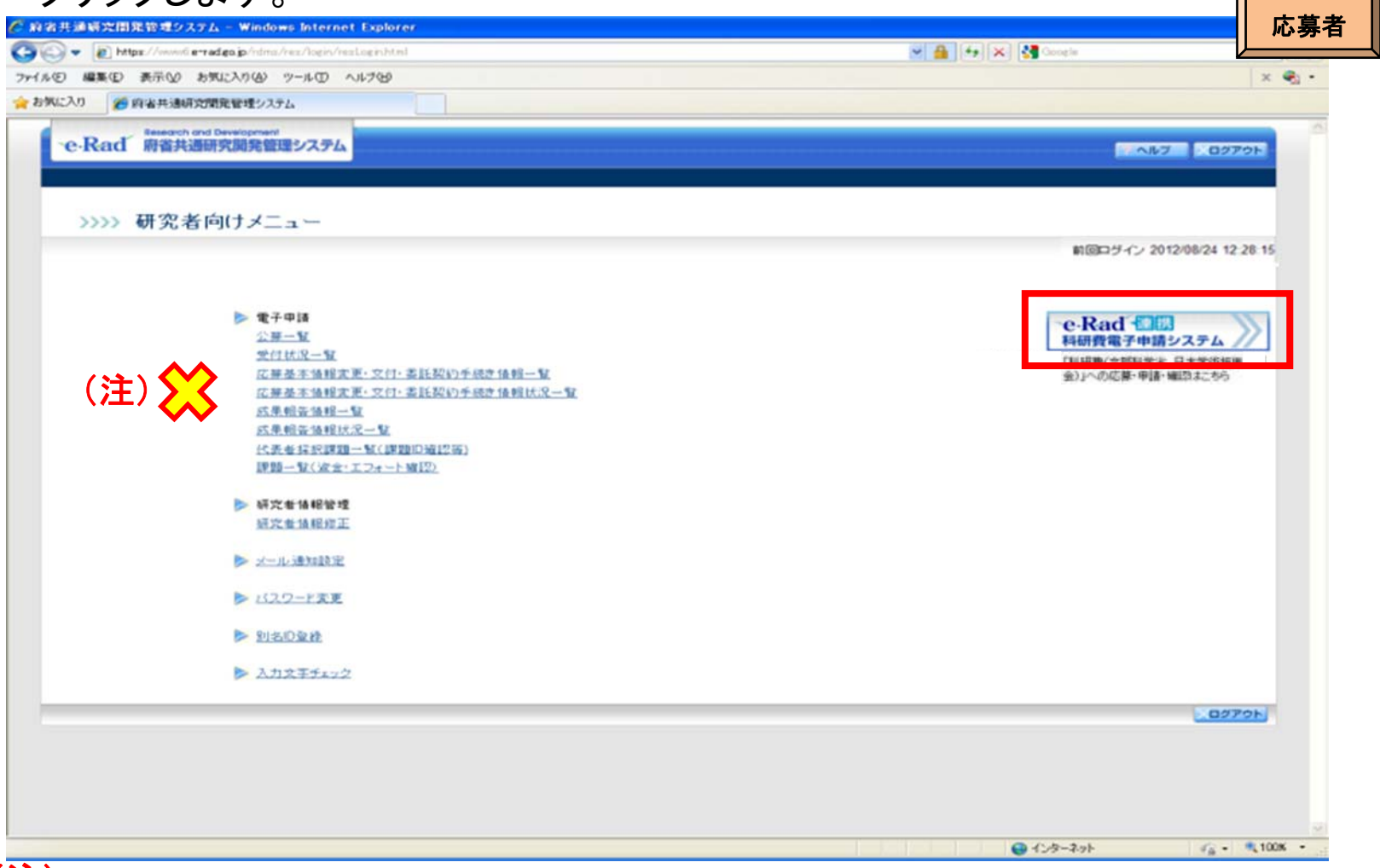

(注)

e-Radトップメニューにある「電子申請」では、科研費応募に係る手続きができません。 応募者の所属する研究機関が科研費指定研究機関として登録されていない場合、または応 募者に科研費応募資格がない場合は、[科研費電子申請システム]リンクバナーが表示されま せん。

## ⑤「科研費電子申請システムに接続しています」と表示され、電子申請シス テムへの接続を開始します。

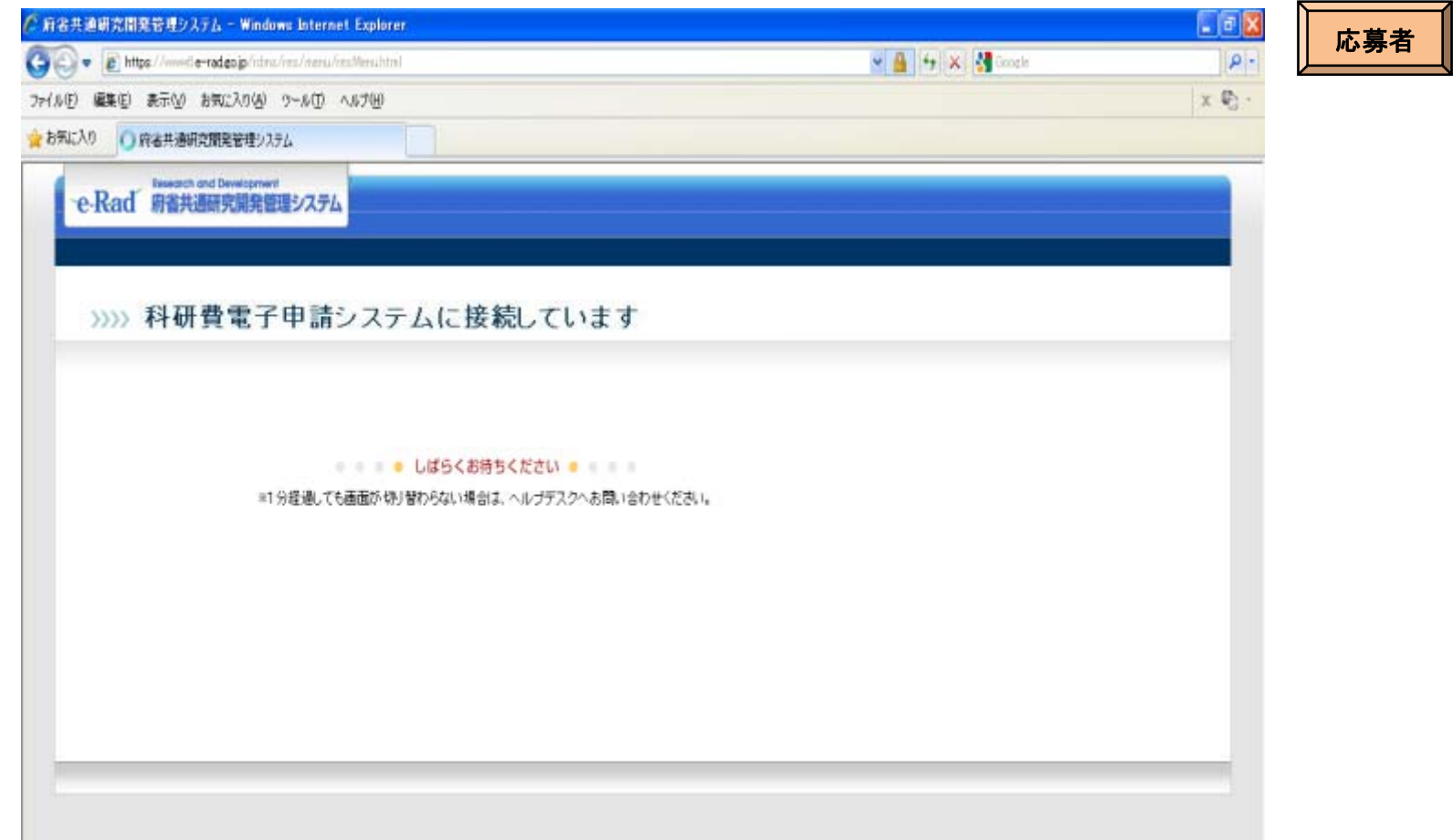

(注)

1分を経過しても画面が切り替わらない場合は、e-Radヘルプデスク(連絡先:0120-066-877)へ お問い合わせください。

e-Radヘルプデスクの受付時間は下記の通りです。

受付時間 9:30~17:30

(土曜日、日曜日、国民の祝日及び年末年始を除く)

# ⑥「応募者向けメニュー」画面が表示されます。

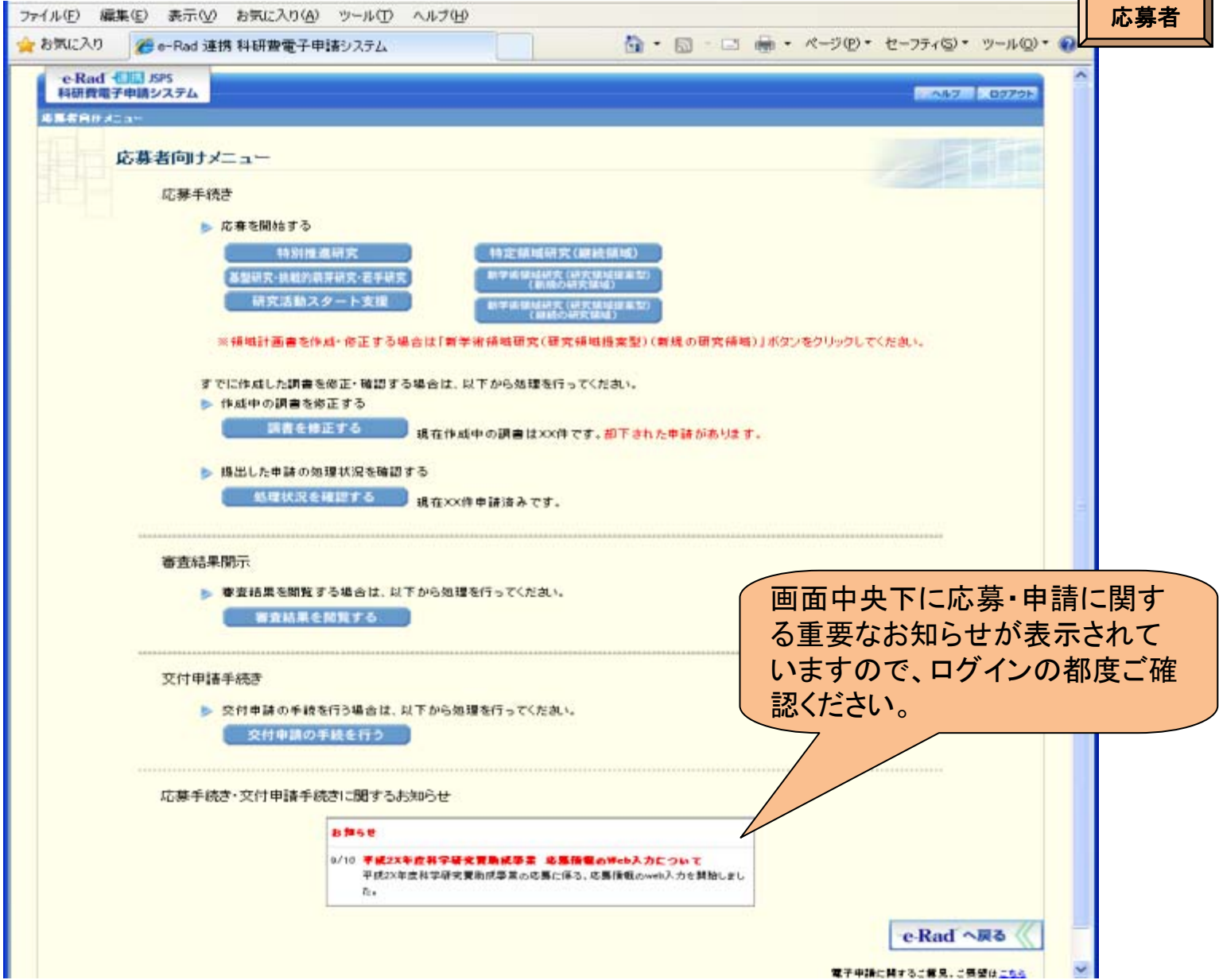

 $\sqrt{2}$ 

 $\overline{\phantom{0}}$ 

### (2)応募内容ファイルのダウンロード

①「応募者向け」メニュー画面から、応募したい研究種目のメニューをクリックします。

ここでは、基盤研究(C)に応募する場合を例示します。

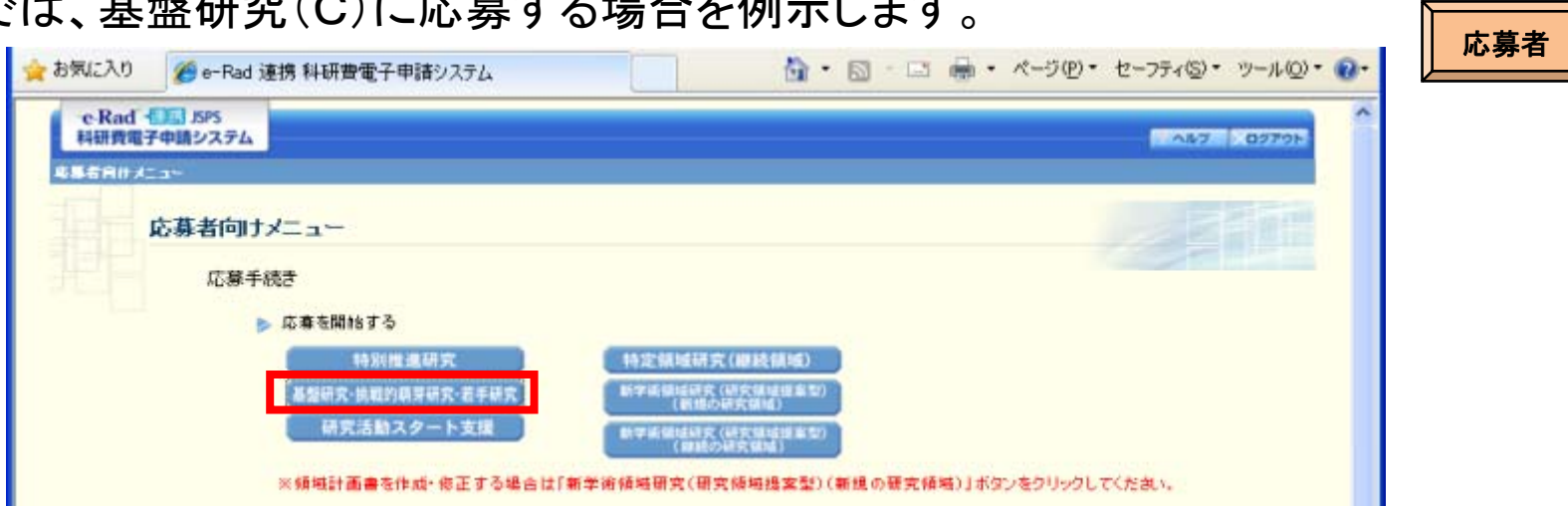

# ②応募する研究種目の応募内容ファイルをリンク先からダウンロードします。

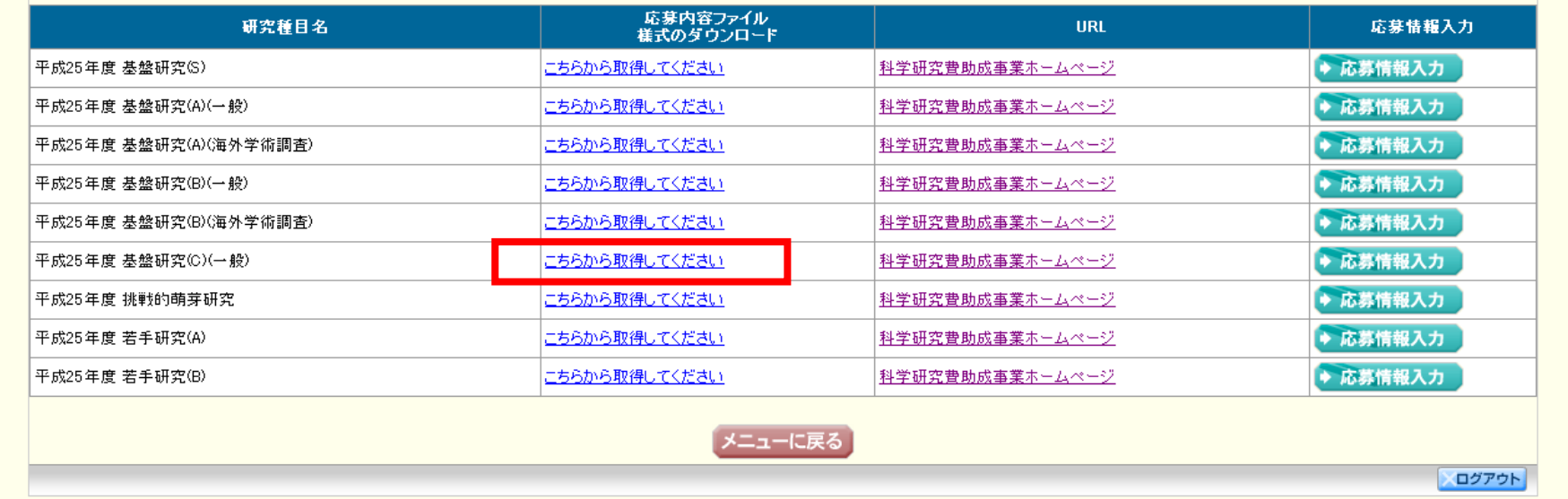

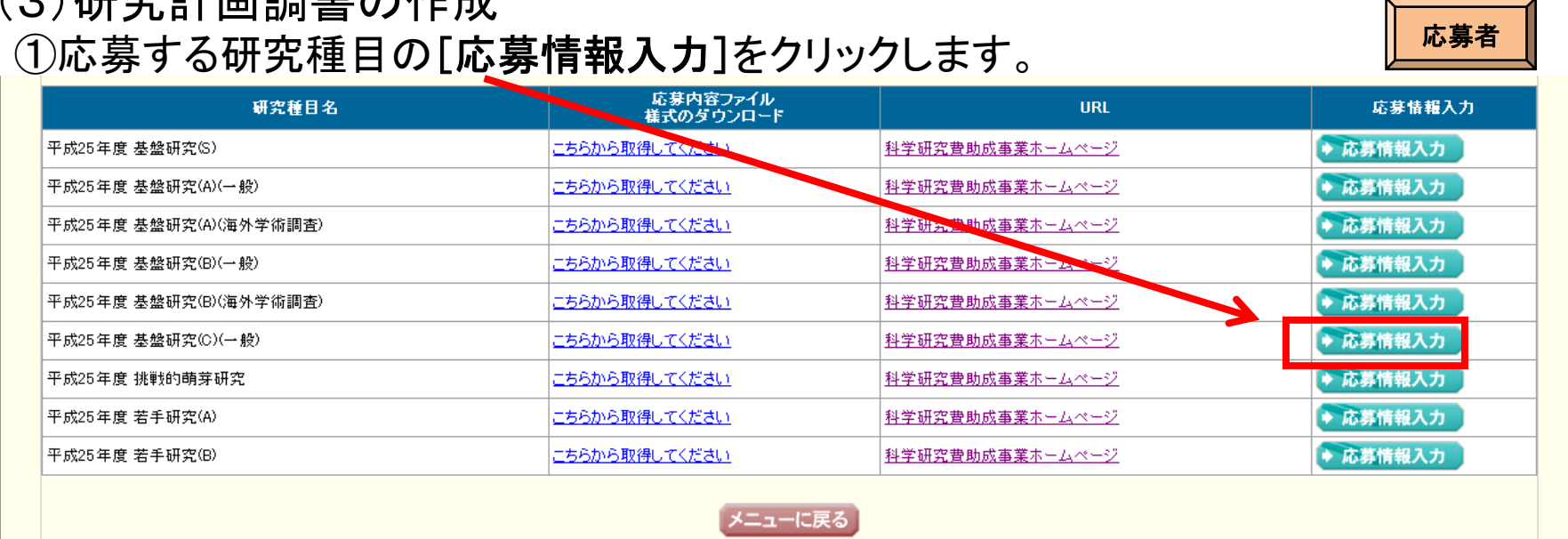

(3)研究計画調書の作成

②重複応募に関する注意書きが表示されます。内容を確認して[OK]をクリックします。

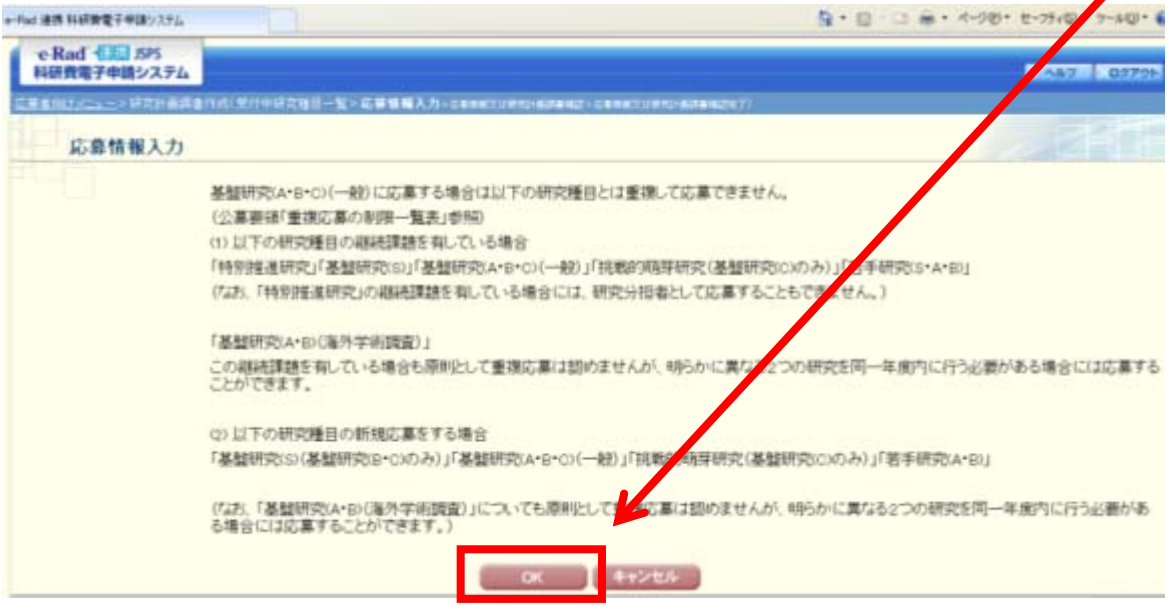

応募者用の入力画面イメージ(応募情報:「新規・継続区分」~「研究課題名」)

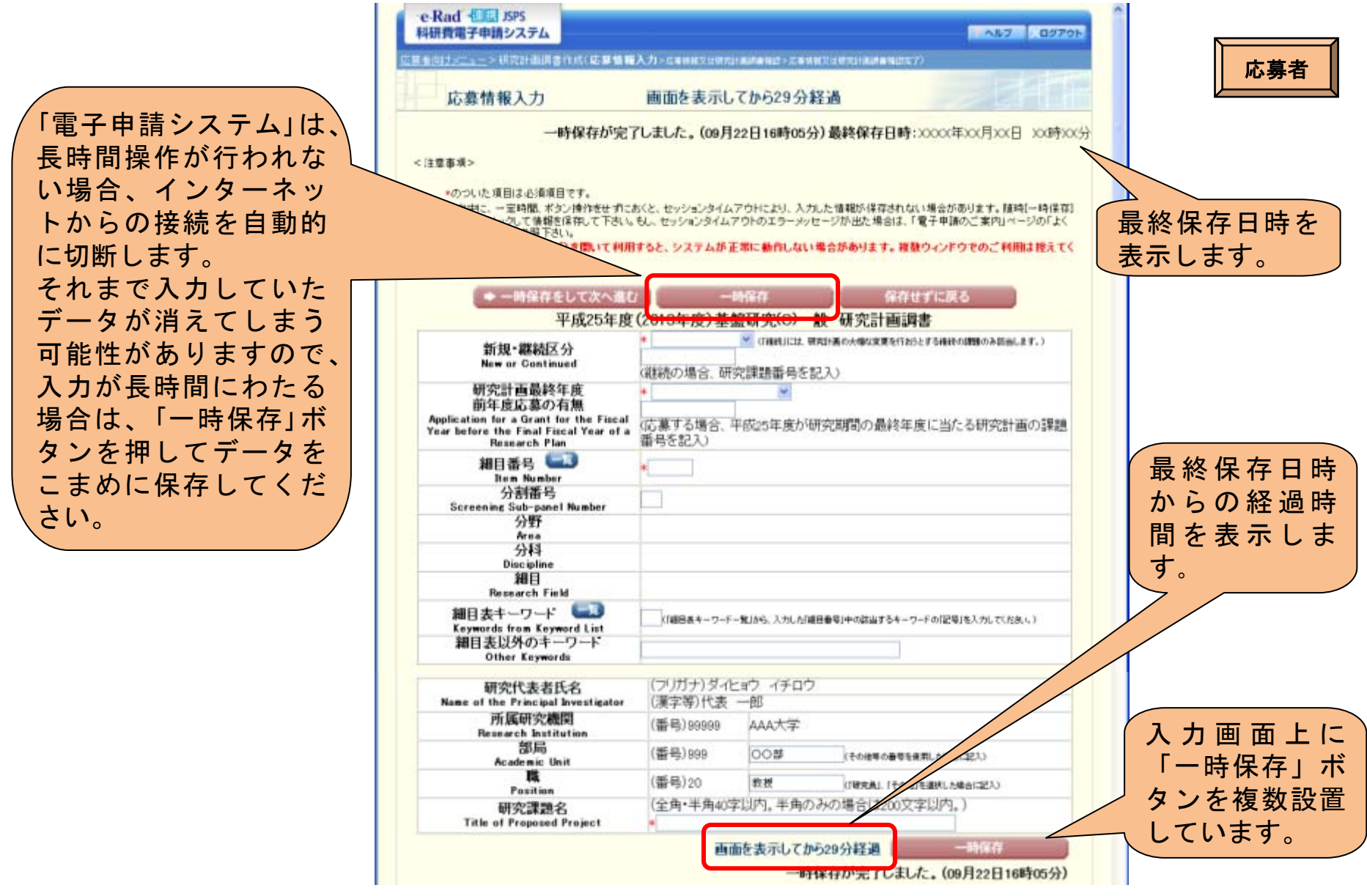

(注)応募内容ファイルに記載の情報とWeb入力項目の入力情報が一致するようにしてください。

67

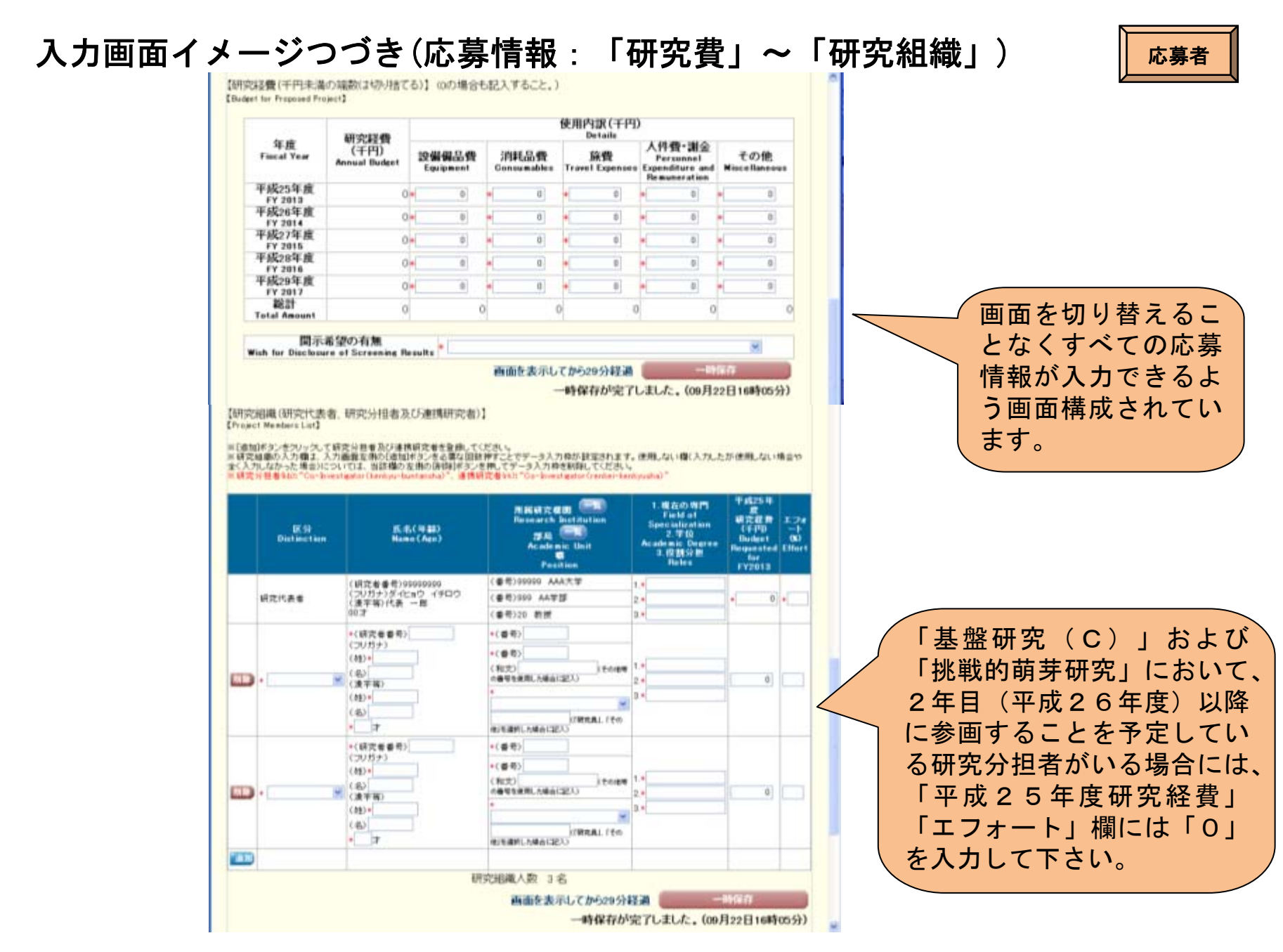

(注)応募内容ファイルに記載の情報とWeb入力項目の入力情報が一致するようにしてください。

入力画面イメージつづき(応募情報:「応募内容ファイル選択」)

応募者

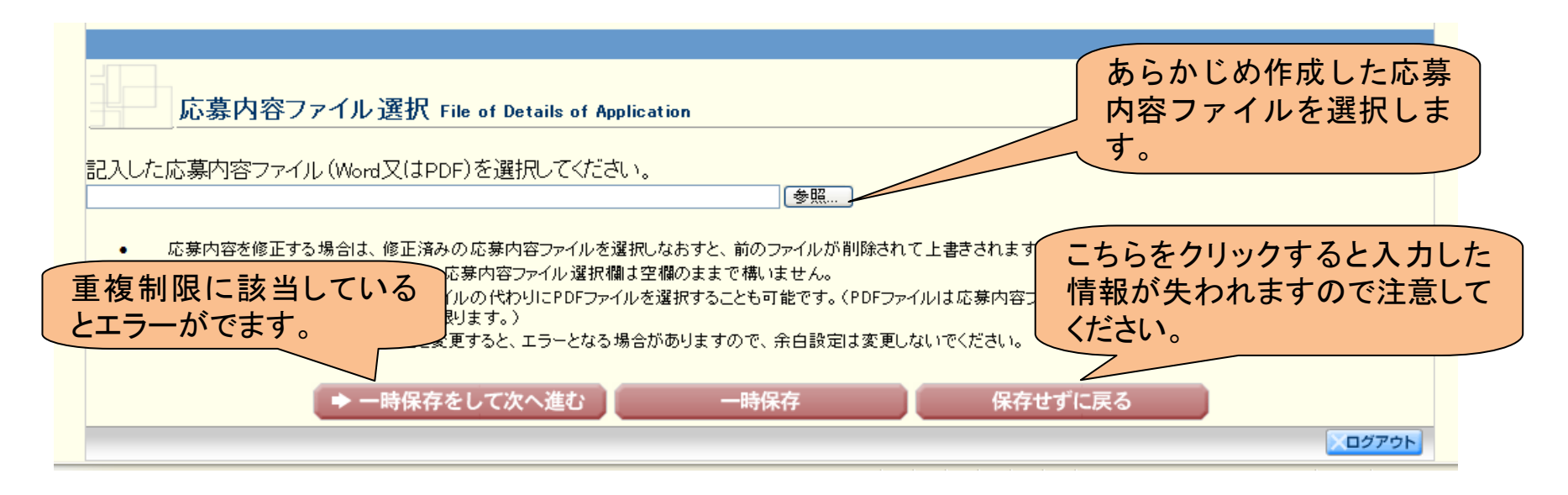

#### (注)いったんアップロードした応募内容ファイルを差し替える場合は、チェックボックスにチェックを入れてください。

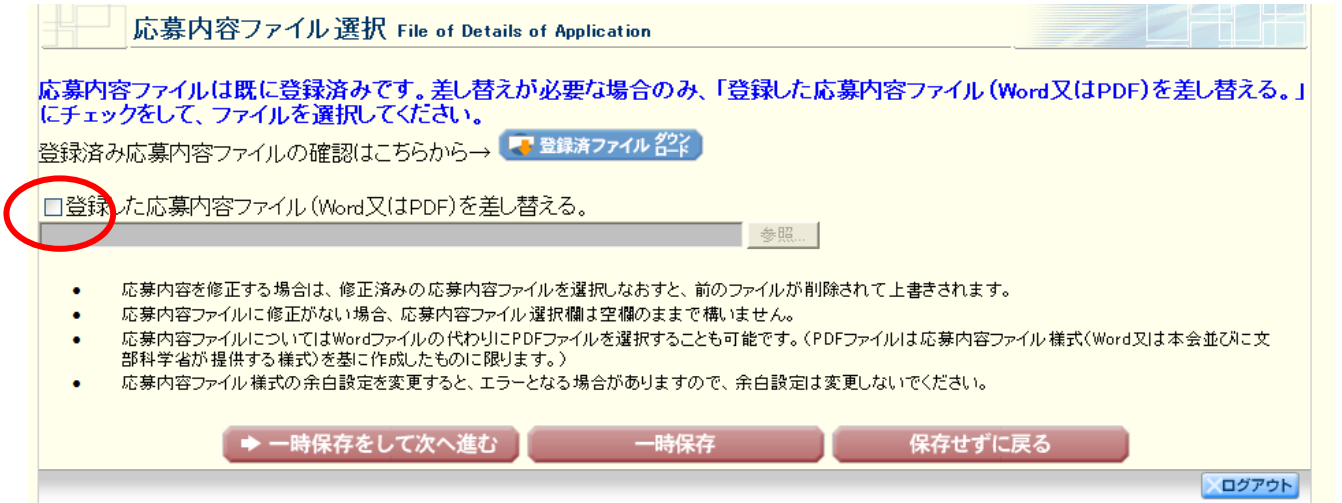

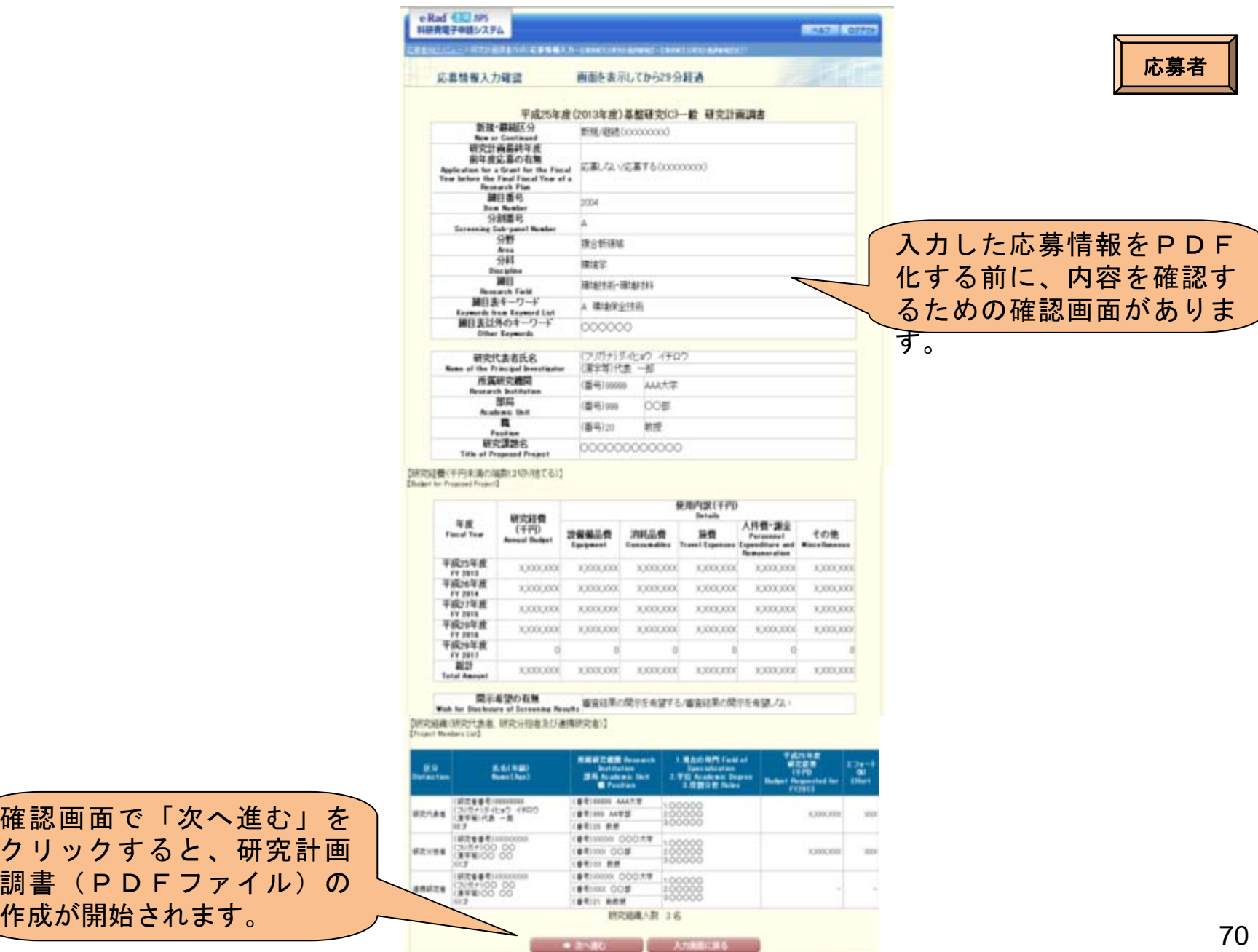

作成が開始されます。

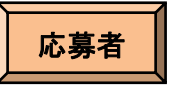

# (4)研究計画調書の確認・送信

#### 作成された研究計画調書を確認し、[確認完了・提出]ボタンをクリックし、所属 研究機関担当者へ提出してください。

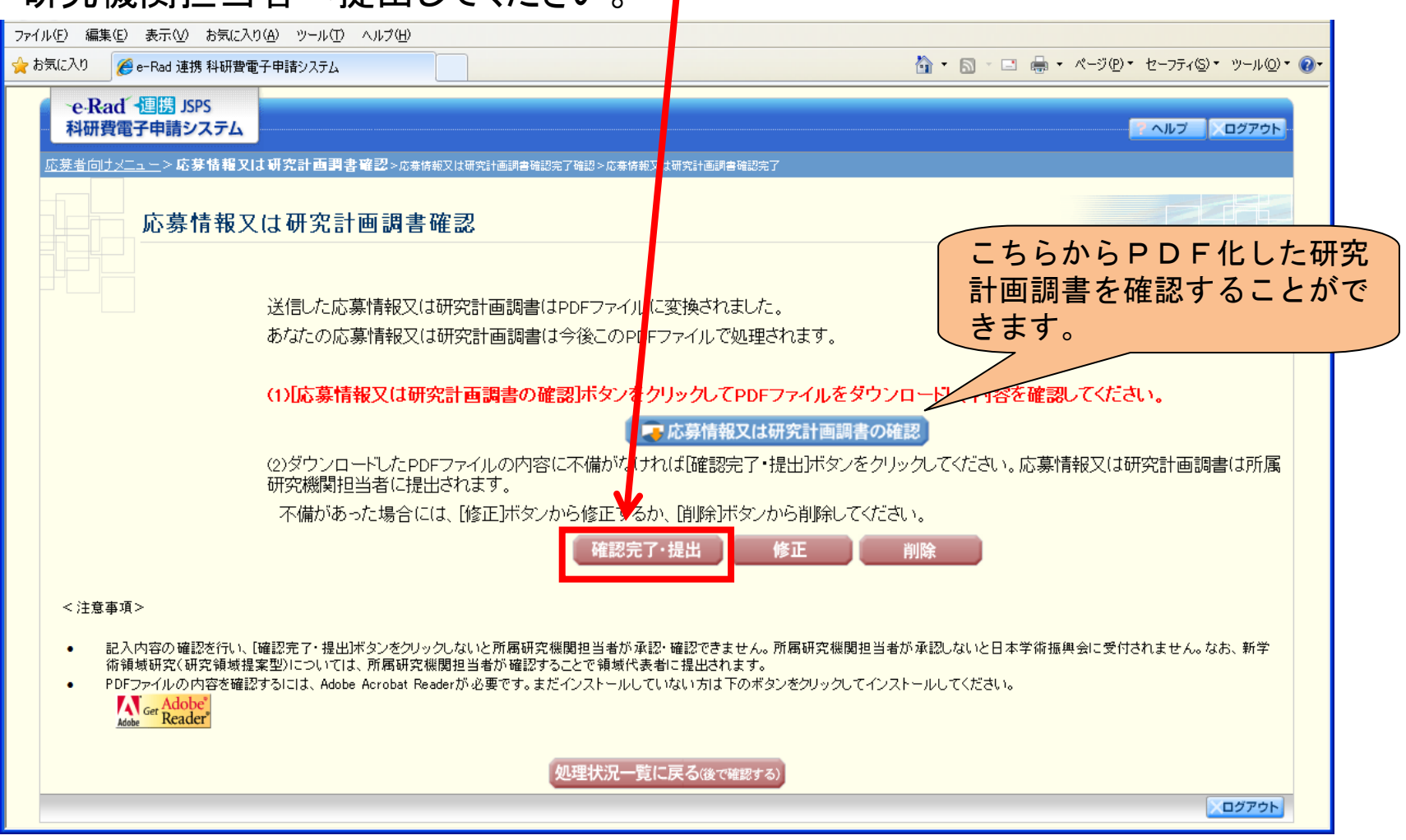

応募者が「確認完了・提出」処理を行うと、応募者側での修正ができなくなります。修正する場合 には、研究機関担当者が「却下」ボタンを押して、応募者が修正できる状態にした上で行うことに

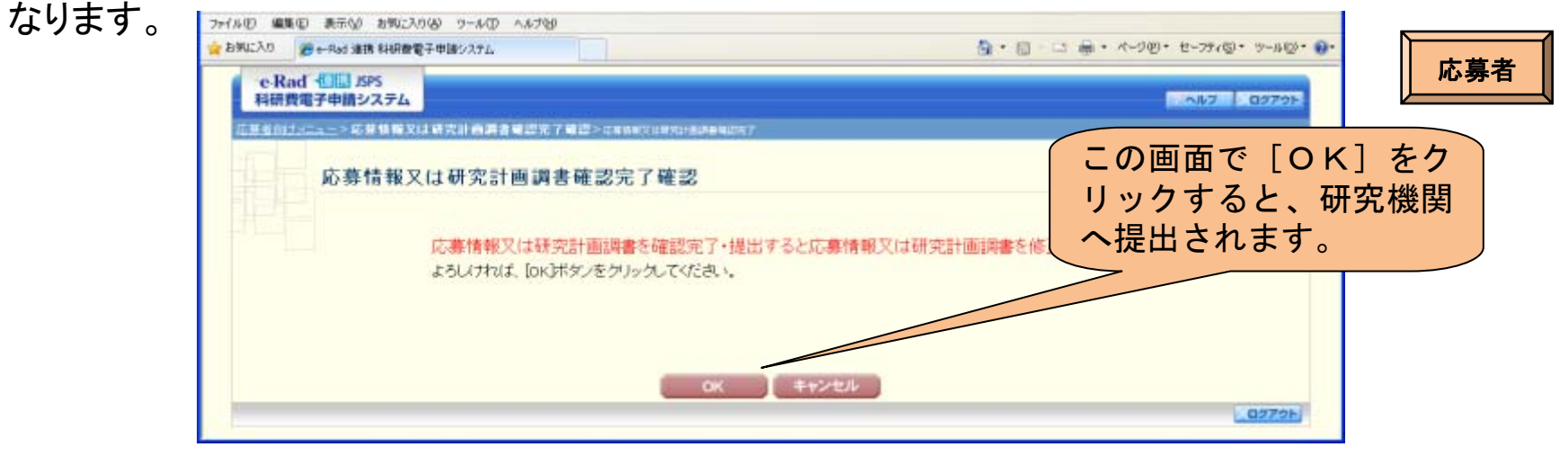

### こちらの画面が表示されれば、所属研究機関への提出手続きが完了です。

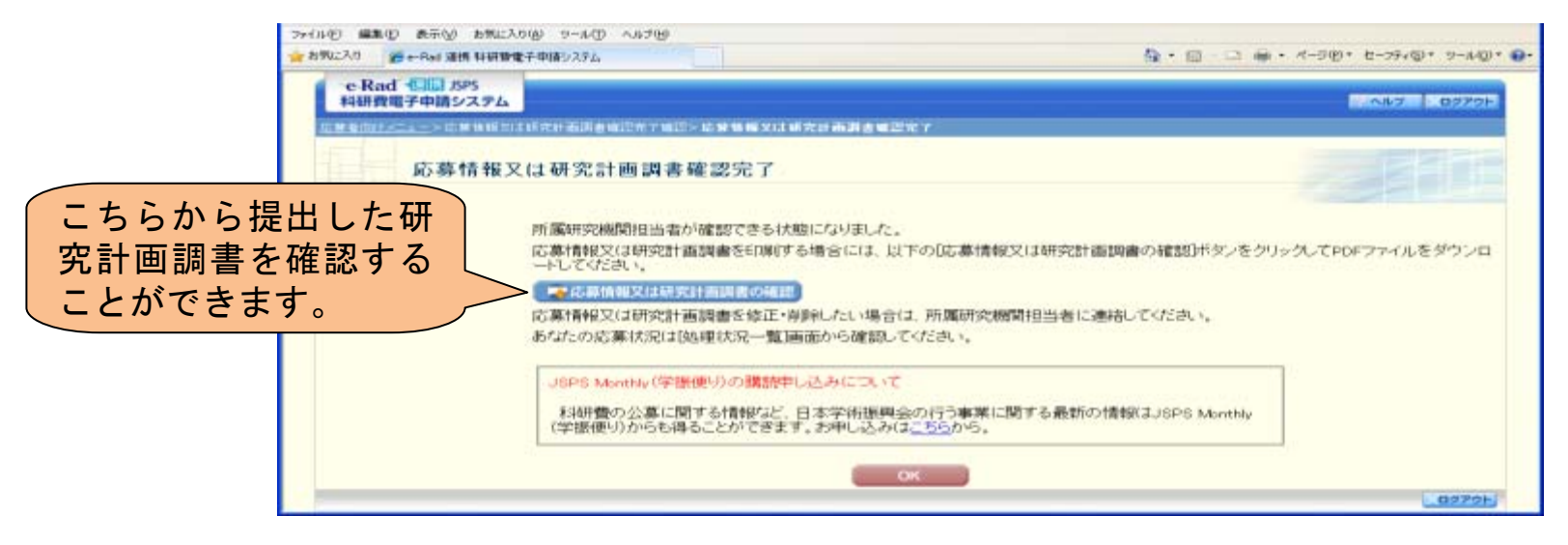